## **ΓΥΜΝΑΣΙΟ ΑΓΙΟΥ ΘΕΟΔΩΡΟΥ ΠΑΦΟΥ Σχολική Χρονιά 2019-20**

## **Τάξη:Α' ΕΠΑΝΑΛΗΨΗΣΤΗΝ ΕΠΕΞΕΡΓΑΣΙΑΚΕΙΜΕΝΟΥ**

## **Δραστηριότητες**

- 1. Ενεργοποιήστε το πρόγραμμα επεξεργασίας κειμένου **Microsoft Word**.
- 2. Ανοίξτε το αρχείο **Κύπρος.docx**.
- **3.** Αποθηκεύστε τo αρχείο στον προσωπικό σας φάκελο με όνομα **Επανάληψη.docx**
- 4. Πληκτρολογήστε το ονοματεπώνυμό σας ως **όνομα χρήστη (User name)** στις βασικές επιλογές/προτιμήσεις (Options) της εφαρμογής Word.
- 5. Εφαρμόστε **κεντρική στοίχιση (center)** στον τίτλο και **έντονη γραφή (bold).**<br>6. Να εισάγετε το <mark>σύμβολο (symbol) <sup>δ</sup>εξιά από τον τίτλο.</mark>
- 
- 7. Βάλτε **χρώμα μπλε (font color)** στον τίτλο και αλλάξτε το **μέγεθος (font size)** των γραμμάτων του σε **16**.
- **8.** Αλλάξετε τη **γραμματοσειρά(font)** της 1ηςπαραγράφου μετάτον τίτλο σε **ComicSansMs.**
- 9. Αλλάξτε την**απόστασημετά(spacingafter)**απόόλες τιςπαραγράφους στηνσελίδα1σε **12pt**.
- 10.Εφαρμόστε **πλήρη στοίχιση (justify)** στις δύο παραγράφους κειμένου μετά τον τίτλο.
- 11. Εφαρμόστε **κουκκίδες (bullets)** στην 1η παράγραφο μετά τον τίτλο.
- 12. Εφαρμόστε **πλάγια γραφή (italic)** στη λέξη Κύπρου στην τελευταία παράγραφο κειμένου.
- 13. Στην 1<sup>η</sup> παράγραφο μετά τον τίτλο να μετατρέψετε το γράμμα**η**στη φράση 10**η**χιλιετία σε **εκθέτη (superscript)**.
- 14.Καταργήστε τον **υπερσύνδεσμο (hyperlink)** o οποίος βρίσκεται στην τελευταία παράγραφο κειμένου.  $[\frac{https://el.wikipedia.org/wiki/Προϊστορία της Κύπρου)$
- 15. **Αντιγράψτετηνμορφοποίηση(formatpainter)**τηςλέξης**Κύπρου**στην1ηπαράγραφομετά τον τίτλο στη λέξη **Ελλαδικό** στην τελευταία παράγραφο κειμένου.
- 16.Ναεισάγετεστηντελευταίαπαράγραφο**εσοχήπρώτηςγραμμής(firstlineindent)**στα**2cm**.
- **17.**Αλλάξτετην**απόστασημεταξύτωνγραμμών(linespacing)**της1ηςπαραγράφουμετάτοντίτλο σε **1,5.**
- 18.Εναλλάξτεσε**κεφαλαίαγράμματα(uppercase)**ταδεδομένατης1ηςπαραγράφουμετάτοντίτλο.
- 19. Γράψτε το **όνομα** και το **επίθετο** σας στα αριστερά της **κεφαλίδας (header)**.
- 20. Βάλτε στο αριστερό μέρος του **υποσέλιδου (footer)** την **ημερομηνία** και στο δεξιό μέρος **αρίθμηση σελίδας**.
- 21. Εφαρμόστε το**στυλ (styles)** *Emphasis* στη λέξη Προϊστορία στην τελευταία παράγραφο κειμένου.
- 22.Εφαρμόστε**περίγραμμα(border)** τριπλής γραμμής, χρώματος κόκκινου και πάχους **<sup>3</sup>/<sup>4</sup> pt** στην τελευταία παράγραφο κειμένου.
- 23.Εφαρμόστε κίτρινη **σκίαση (shading)** στην τελευταία παράγραφο κειμένου.
- 24.Αλλάξτε το **μέγεθος (size)** της σελίδας σε **Α4**.
- 25.Αλλάξτε και τα 4 **περιθώρια (margins)** της σελίδας σε **3 cm**.
- 26.Αλλάξτε τον **προσανατολισμό (orientation)** της σελίδας σε οριζόντιο.
- **27.** Αλλάξτε το **μέγεθος** της εικόνας στην 1<sup>η</sup> σελίδα ώστε να έχει **10 cm πλάτος** (width) **7 cm ύψος** (height).
- 28. Αλλάξτε το **στυλ αναδίπλωσης (wrap text)** της εικόνας στην 1η σελίδα σε **behind text** και μετακινήστε την κάτω από το κείμενο στην ίδια σελίδα.
- 29.Αποθηκεύστε τις αλλαγές σας.
- 30. Στην2ησελίδαστην1<sup>η</sup> κενήπαράγραφοεισάγετετουςακόλουθους**στηλοθέτες(tabs)**:

## **αριστερό στηλοθέτη** στα **3 cm** και **δεκαδικό στηλοθέτη** στα **9 cm**.

Ακολούθως πληκτρολογήστε τα πιο κάτω:

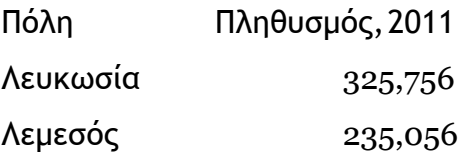

31.Να εισάγετε μια **νέαμηαυτόματησελίδα (page break)** ώστε να δημιουργηθεί 3<sup>η</sup> σελίδα. 32.Στην 3η σελίδα προσθέστε τον πιο κάτω **πίνακα (table)**:

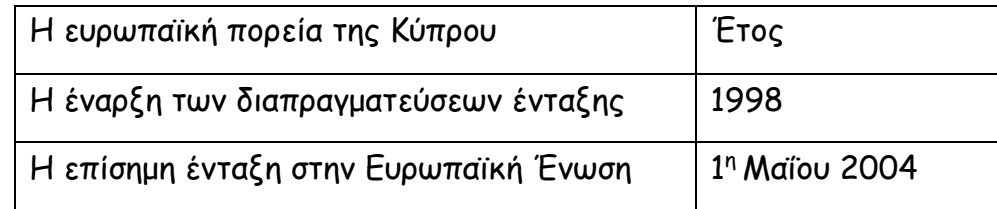

- 33.ΠροσθέστεαπότοΔιαδίκτυο**(Internet)**τηνσημαίατηςΕυρωπαϊκήςΈνωσης**(EU Flag)** κάτω από τον πίνακα.
- 34.**Αντιγράψτε(copy)**την2ηπαράγραφομετάτοντίτλοσενέοέγγραφο.Στηνσυνέχειααποθηκεύστε τονέοέγγραφοστονπροσωπικόσαςφάκελομεόνομα**ΠροϊστορίαΚύπρου.docx**και**κλείστε**το έγγραφο.
- 35.Αποθηκεύστε τις αλλαγές σας και κλείστε τον επεξεργαστή κειμένου Word.